# *Proveyendo retroalimentación a los estudiantes con las herramientas de Review y Track Changes de Office 365*

Eliut Flores Caraballo, PhD eliut.flores@upr.edu

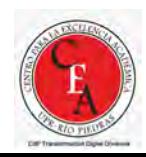

# Nuestra agenda para hoy

- El reto
	- Hacer corrección digital de los trabajos realizados por los estudiantes
- La oportunidad
	- Adoptar herramientas especializadas de edición para corregir
- La estrategia
	- Usar las funciones *Ink*, *Comments* y *Track Changes* en Word, Excel y PowerPoint
- El procedimiento
	- Demostrar cómo usar las funciones de *Review* en Word, Excel y PowerPoint
- A practicar
	- Asignar una tarea para aplicar lo aprendido

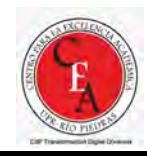

# El reto

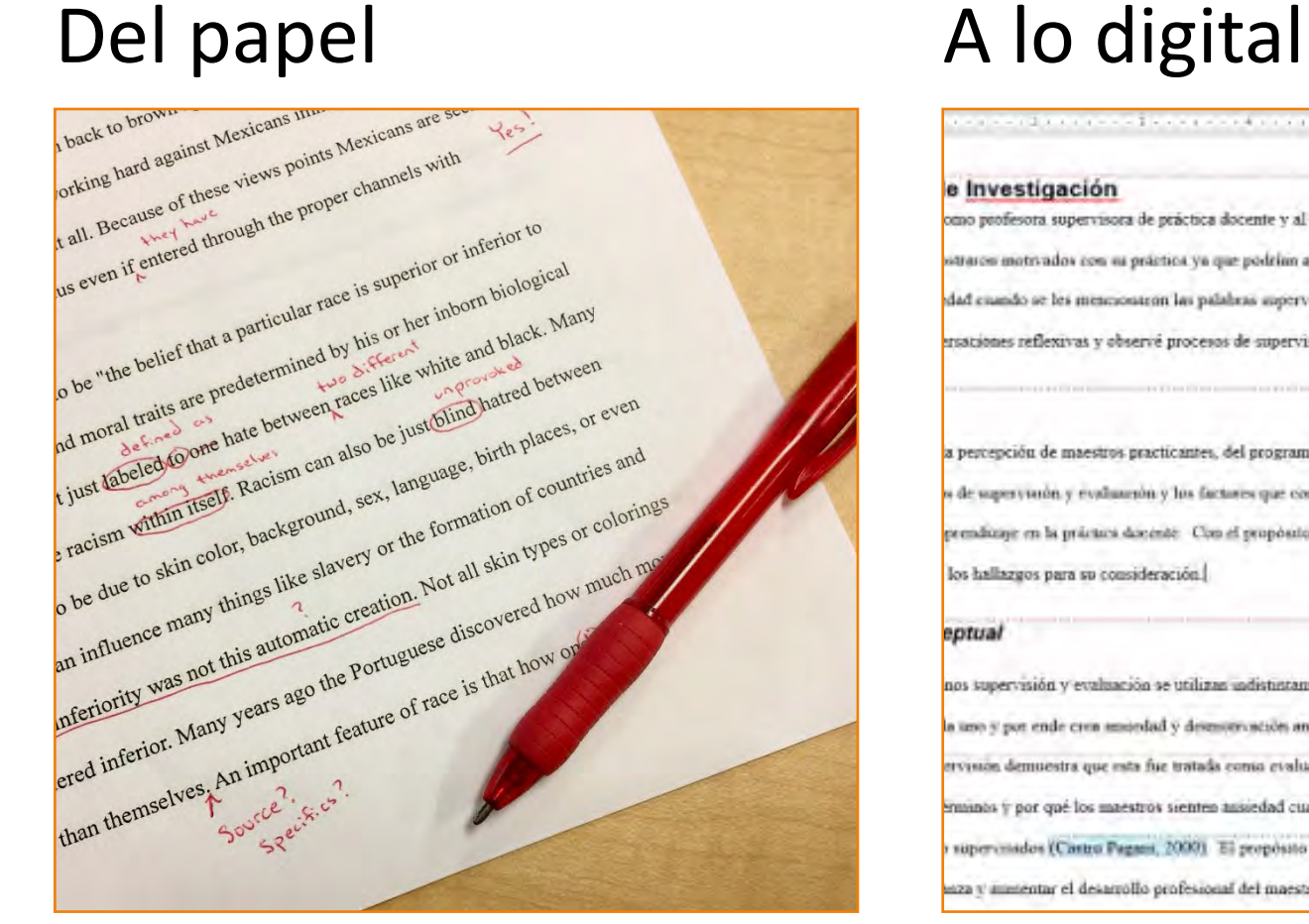

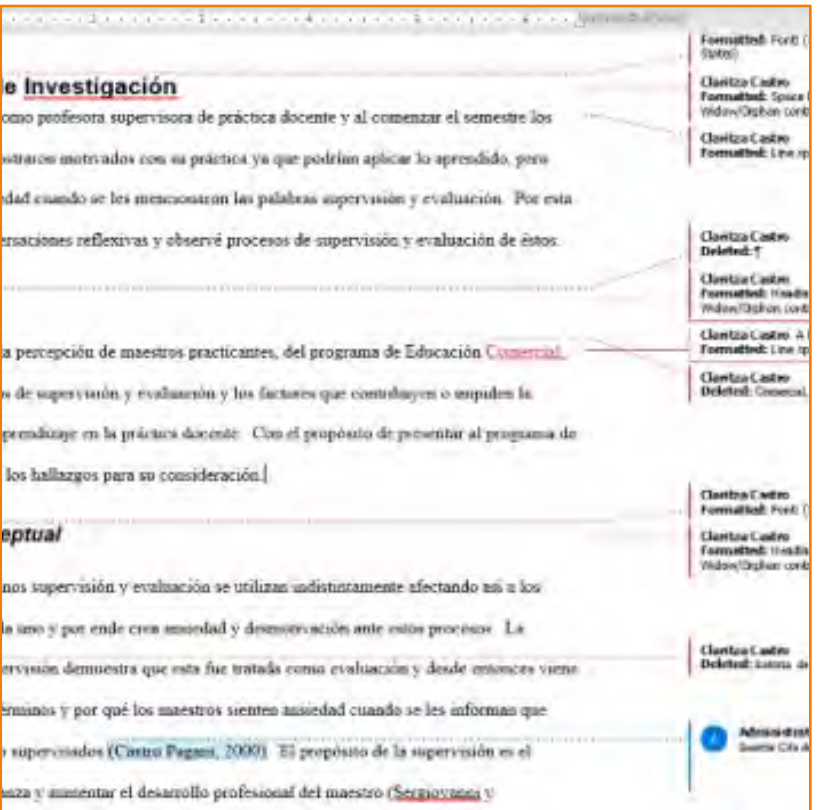

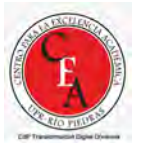

# El reto

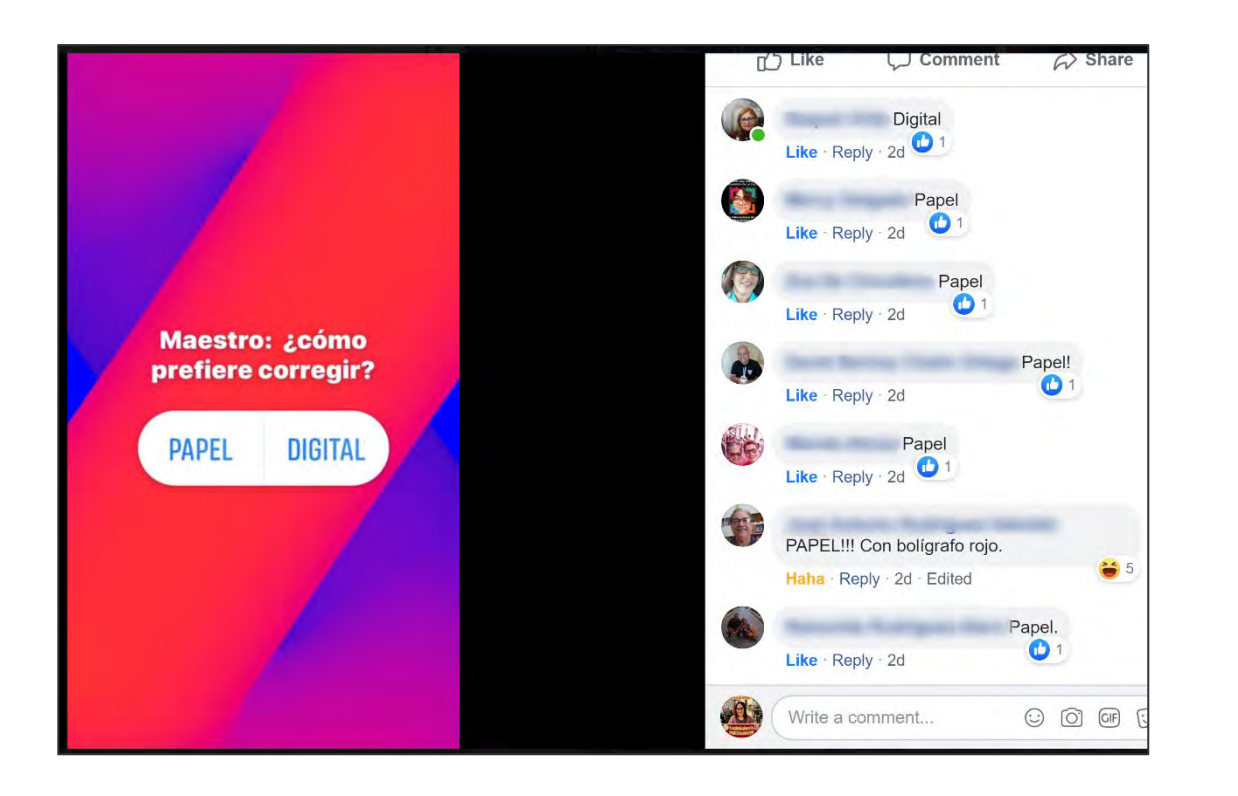

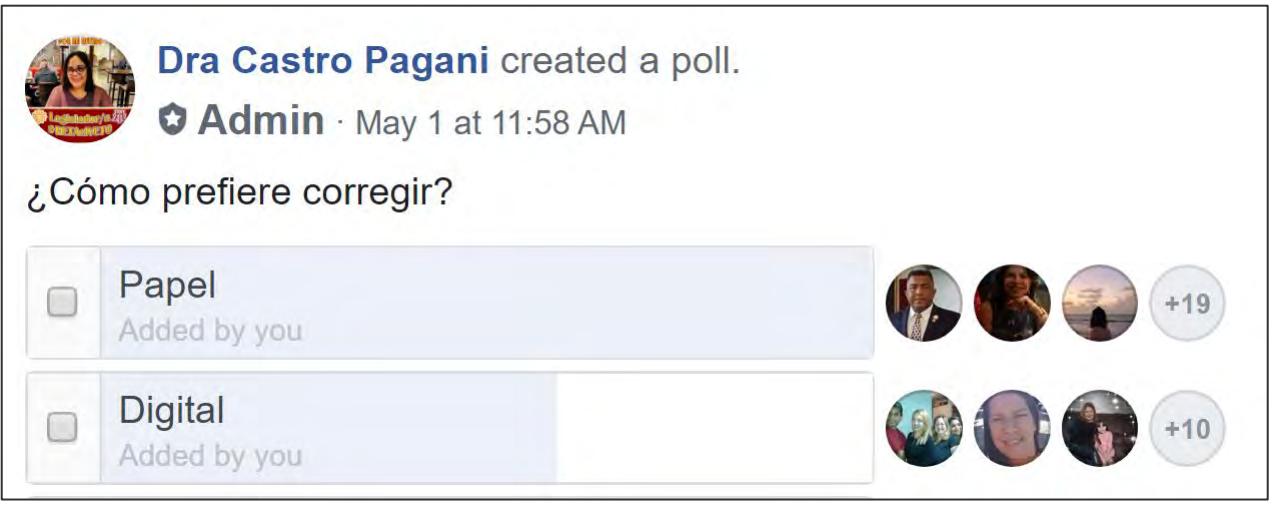

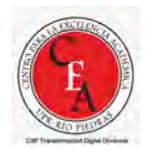

## La oportunidad

• Adoptar herramientas especializadas de edición para corregir

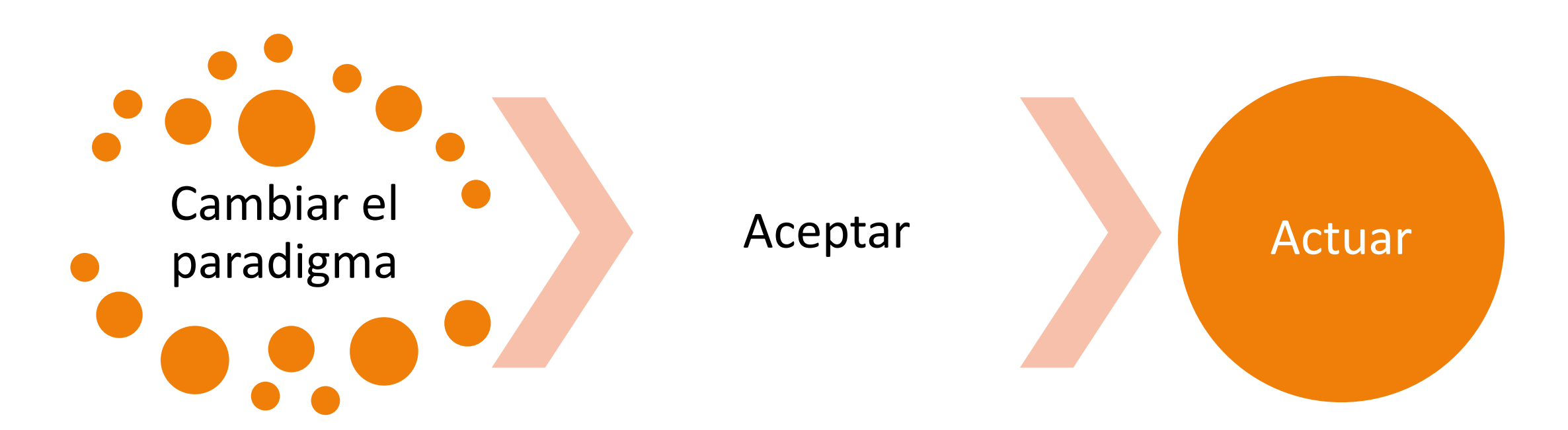

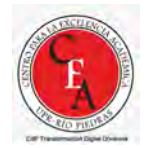

#### La estrategia

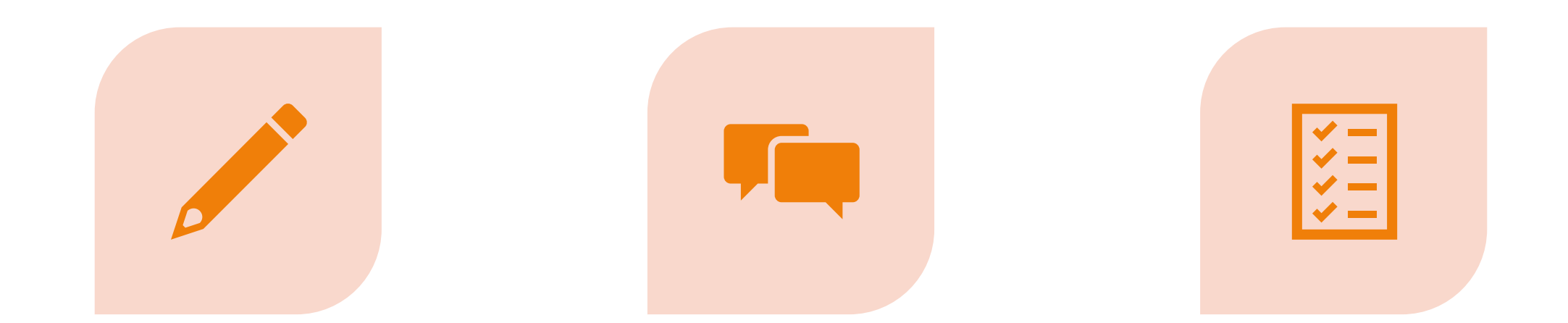

#### *DIGITAL INK* CORREGIR CON TINTA DIGITAL

*COMMENTS* AÑADIR COMENTARIOS

*TRACK CHANGES* CORRECCIONES INTERACTIVAS

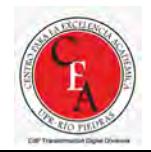

#### Ink

- Puede usar su dedo, lápiz digital o el *mouse*
- Más fácil si usa un dispositivo táctil o una *drawing tablet*
- Usar símbolos de corrección y compartirlos a los estudiantes

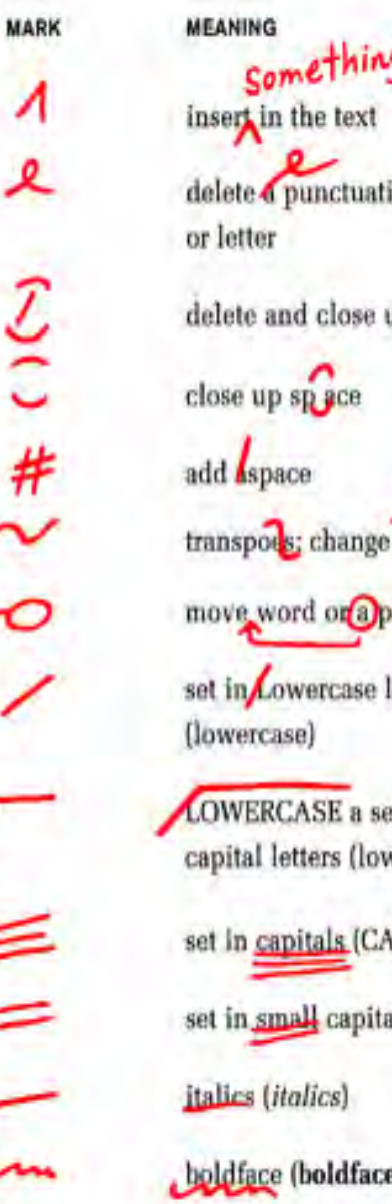

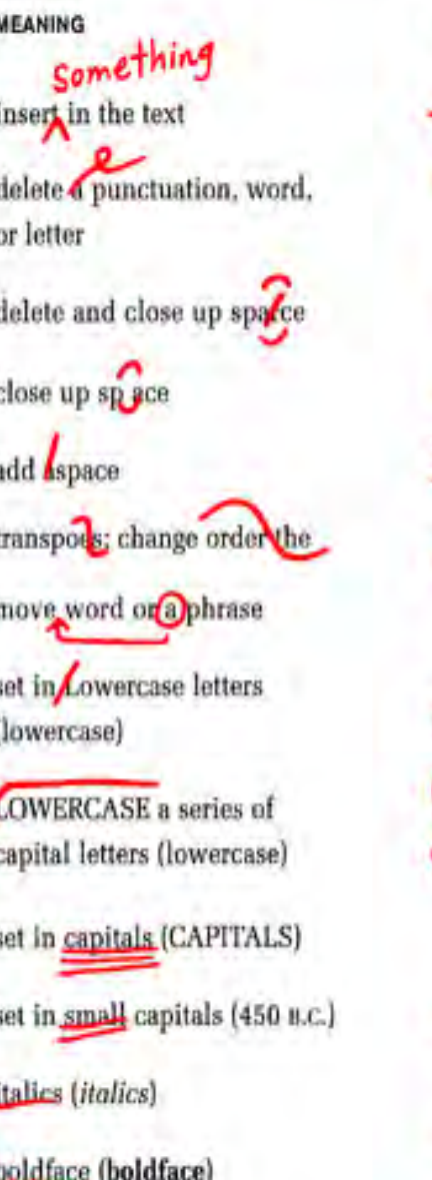

**MARK** 

+++

o

Ф

v۸

00

Υv

 $\overline{m}$ 

**MEANING** remove an underline spell out abbrev, or number (see 1 hr as one hour) indicate a paragraph run in: no paragraph  $\Box$  center superscript or subscript  $(\pi r^2 \text{ or } H_2 0)$ comma period or colon double or single quotation marks or an apostrophe hyphen (first-class) em dash (typewritten as two hyphens-without spaces) en dash (1:00-3:00 P.M.)

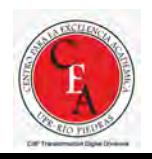

#### **Comments**

Añadir comentarios a palabras/ oraciones específicas en el documento sin alterar el cuerpo

Permite mantener una conversación asincrónica e incluso asignar el comentario usando @mention

El equivalente en Excel es *Comments* y *Notes*

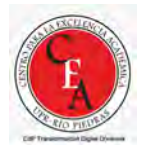

## Track Changes

[Track changes in Word -](https://support.microsoft.com/en-us/office/track-changes-in-word-197ba630-0f5f-4a8e-9a77-3712475e806a#:%7E:text=%20Track%20changes%20in%20Word%20%20%201,you%20can%20quickly%20ensure%20that%20all%20See%20More) Microsoft Support

Es una función que permite rastrear cambios en los trabajos realizados en Word, Excel y PowerPoint

Las tres aplicaciones hacen rastreo de los cambios en formas distintas

Se puede corregir y devolver con los cambios identificados en el documento

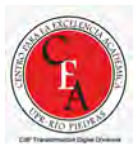

#### ¿Cuándo usar *Review/Track Changes*?

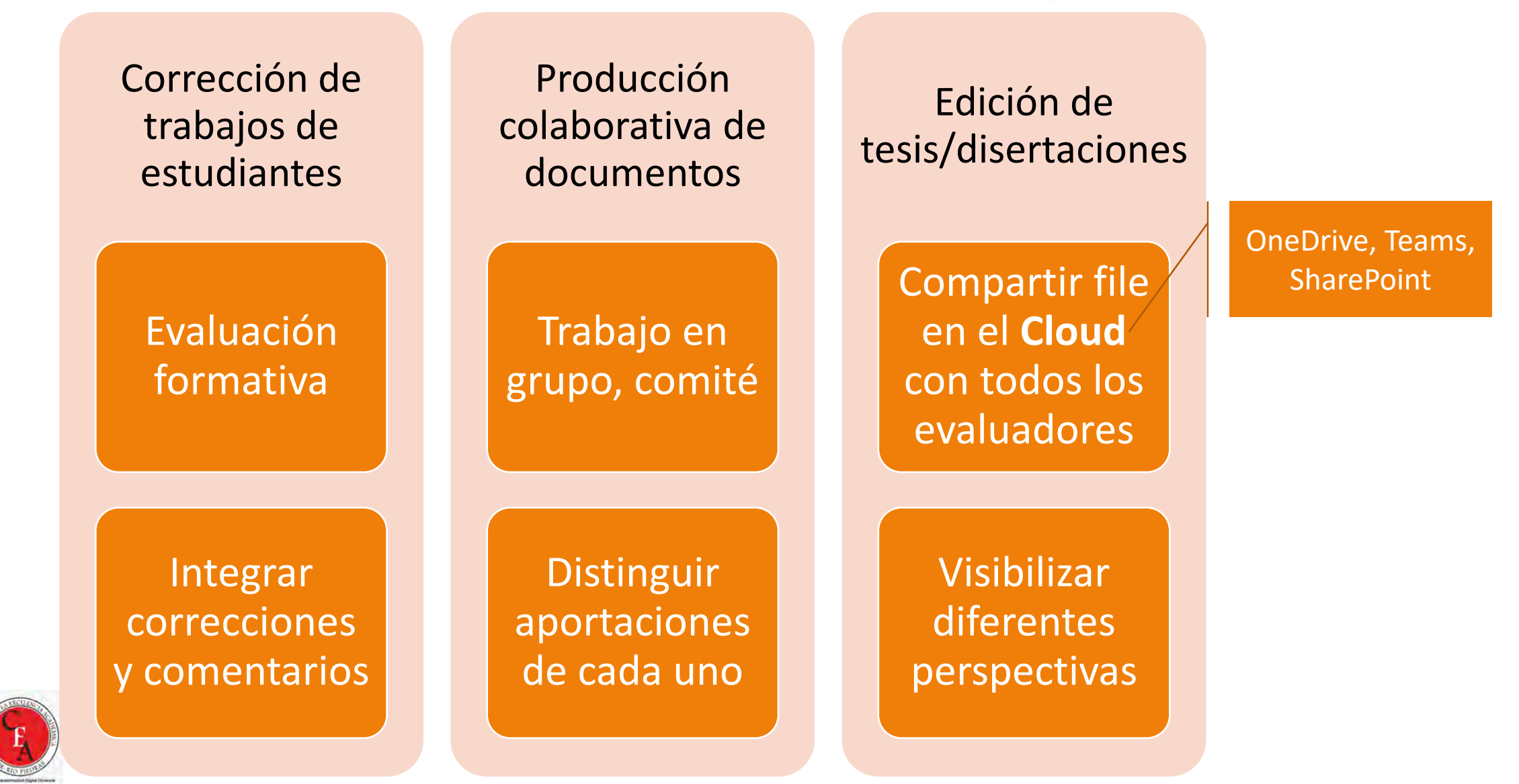

# Mejores prácticas ofreciendo *feedback* digital a estudiantes

- Limite el uso de *digital ink* a la corrección de elementos gráficos o de *layout* del documento
- Los comentarios y los @mentions son muy valiosos para reflexiones generales, asignaciones individuales
- **NUNCA** use el *highlighter* o la inserción de texto rojo para editar documentos
- Trabajen en un solo file en la nube
	- Si lo guardan en OneDrive, Teams o SharePoint recuerden que pueden restaurar versiones anteriores
- Denle *Save As* al documento y póngale fecha/nombre nuevo si van a realizar una revisión mayor y quieren preservar el estado de edición previo para referencia
	- Así tienen mejor control de versiones que con el historial de OD/SP

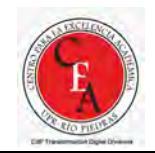

# Mejores prácticas ofreciendo *feedback* digital a estudiantes

- Requieran a los estudiantes que usen el *speller* y el Microsoft Word Editor (Home menu) **antes** de entregar sus tareas
- Pidan a los estudiantes que entreguen a través de Teams Assignments o Teams site
- Devuelvan el trabajo al estudiante si tiene más de 10 errores en la primera página
- Active Track Changes desde el inicio
- Use @mentions en los comentarios para notificar a estudiantes específicos
- Use comentarios en lugar de edición con TC cuando se requieran revisiones mayores

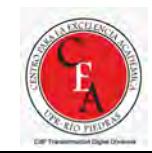

# Mejores prácticas usando *Track Changes*

- Alterne entre *All Markup* y *Simple Markup* para mejor visibilidad con ediciones complejas
	- También puede ocultar el *tracking* o ver el original
- Acepte/rechace cambios con *right click* o con el *toolbar*
- Recuerde usar el comando *Accept all Changes and Stop Tracking* cuando termine de editar para limpiar remanentes

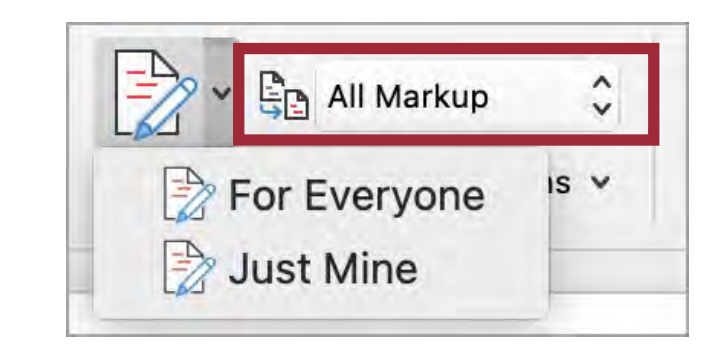

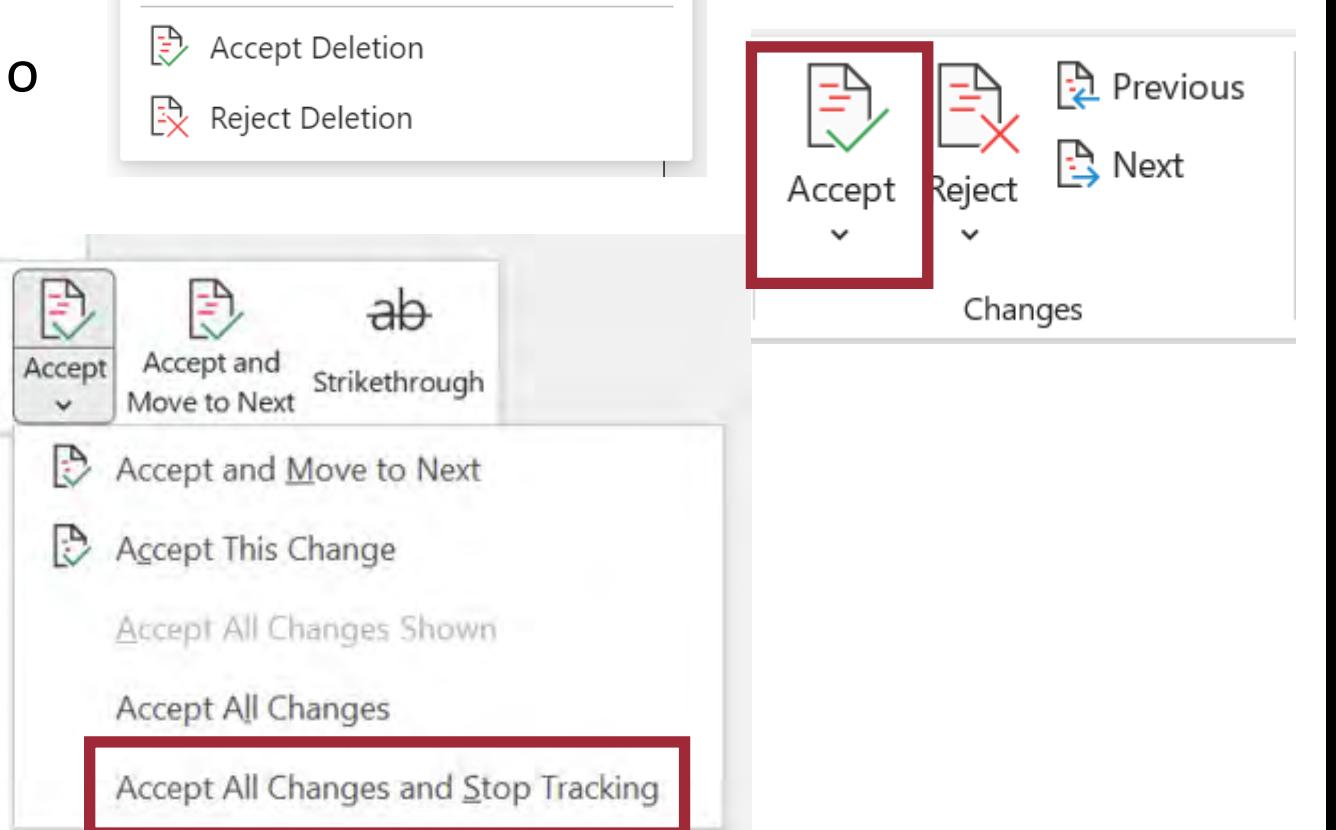

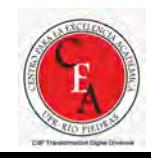

#### ¡Veámoslo en acción!

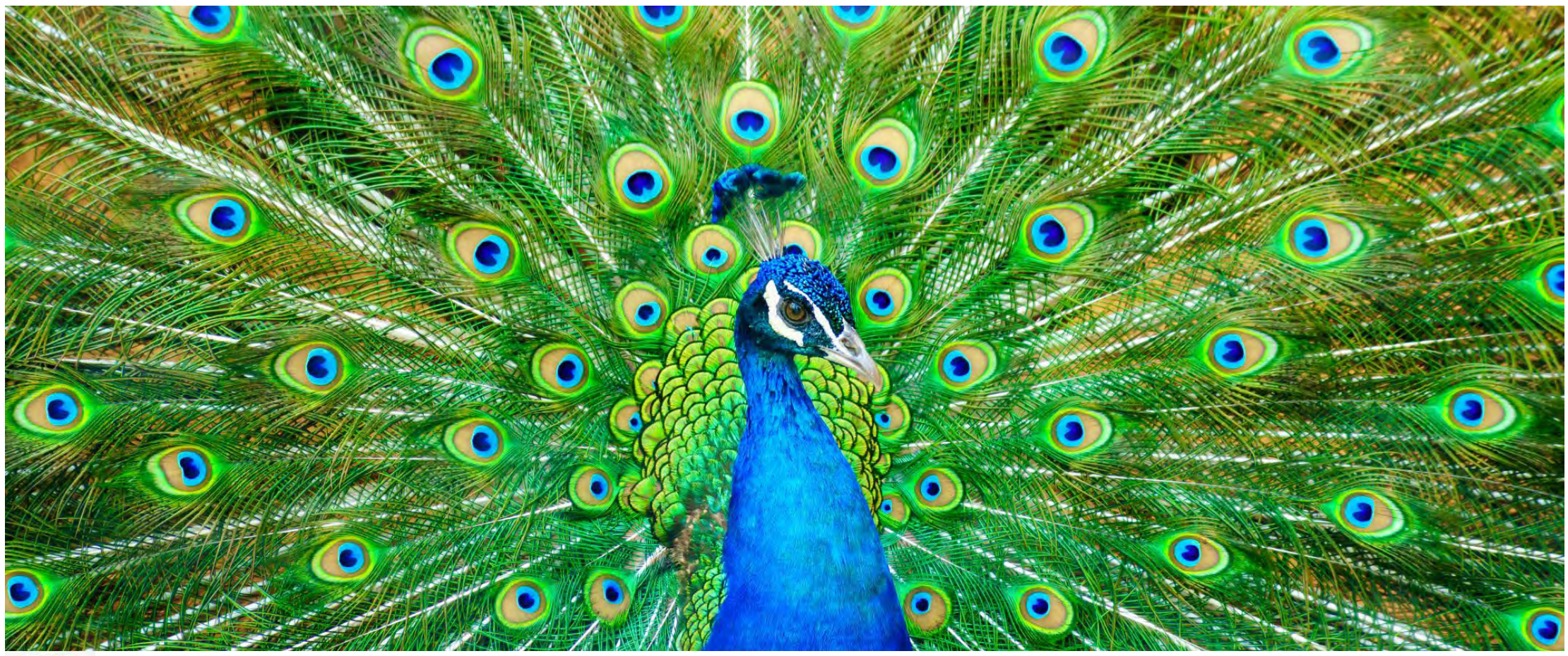

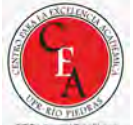

# A practicar en Word

- 1. Abra un documento en Word y guárdelo con el nombre **Track Changes**
- 2. Active la función *Track Changes*
- 3. Realice correcciones con *Ink*, *Comments* y *Track Changes*

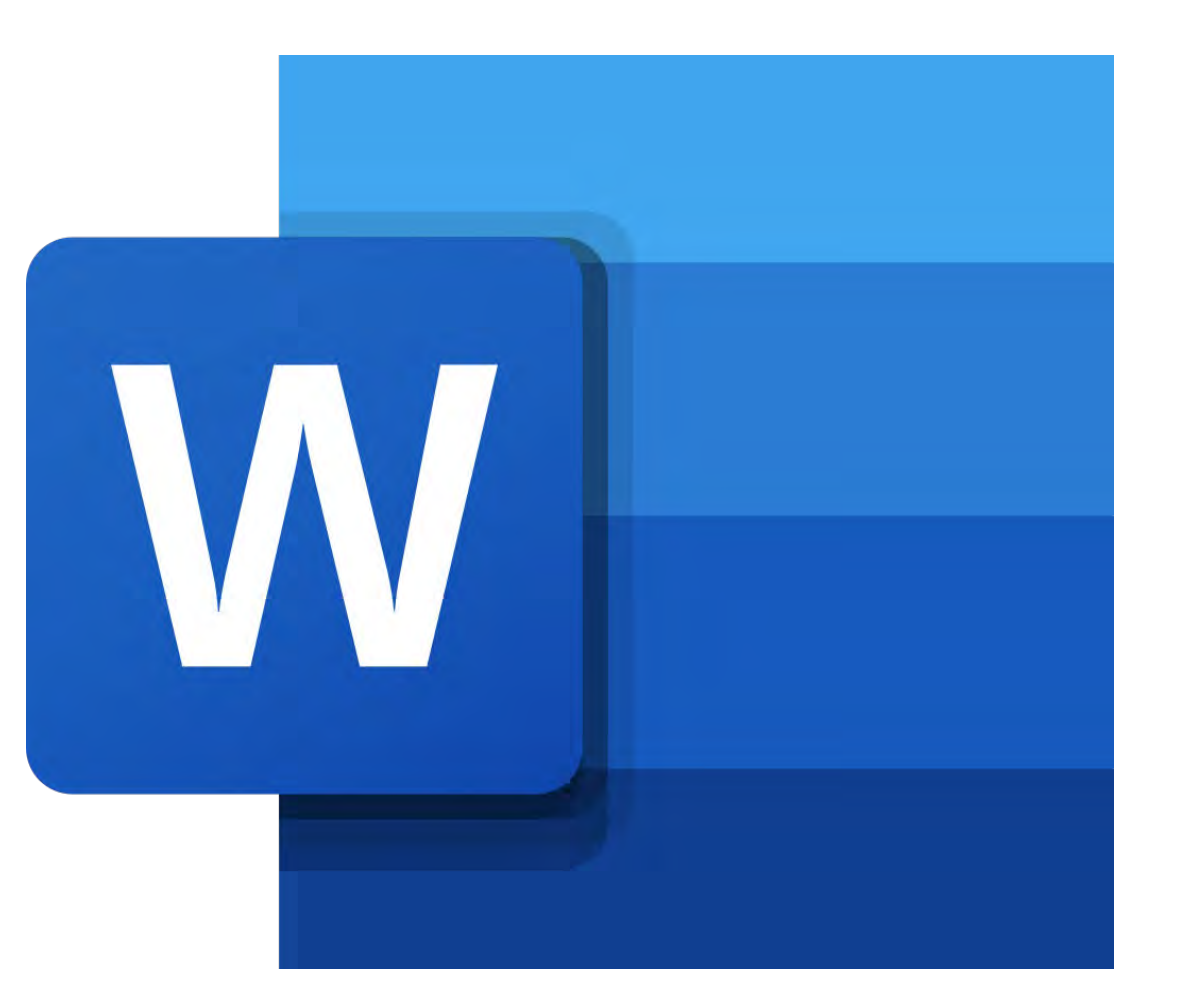

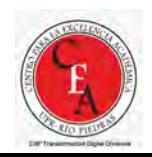

## A practicar en PowerPoint

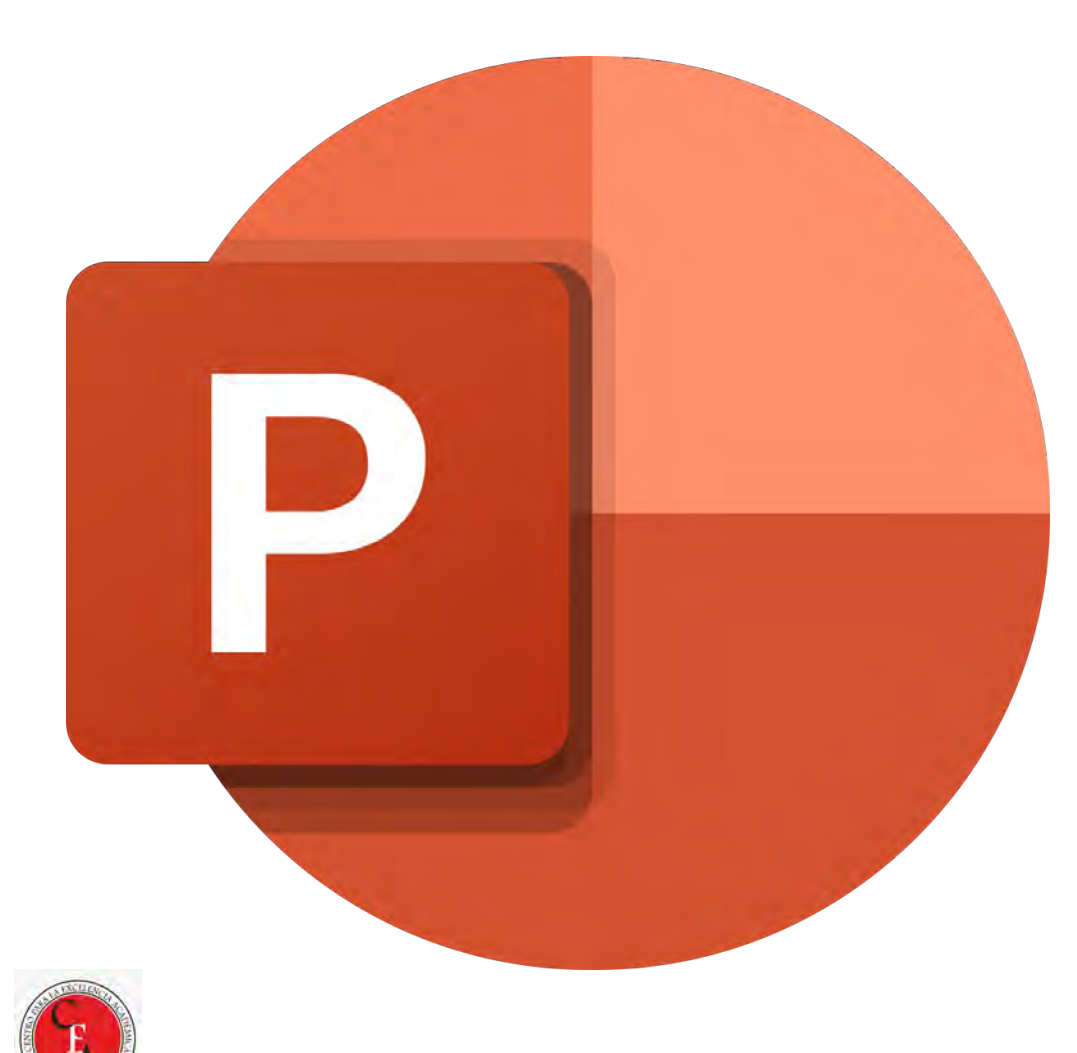

- 1. Abra una presentación y guárdela como *Track Changes*
- 2. Guarde la misma presentación como 2*Track Changes,* realice al menos tres cambios y luego ciérrela
- 3. Abra la presentación *Track Changes*
- 4. Utilice la función *Compare* para comparar *Track Changes* con 2*Track Changes.*
- 5. Acepte dos cambios y rechace uno.
- 6. Realice dos correcciones con *Ink*
- 7. Añada un comentario

# A practicar en Excel

- 1. Abra un documento en Excel y guárdelo con el nombre *Track Changes*
- 2. Añada a la cinta Review el grupo *Track Changes*
- 3. Active la función *Highlight Changes* y realice al menos tres cambios
- 4. Acepte dos cambios y rechace uno
- 5. Desactive la función *Highlight Changes*
- 6. Realice dos correcciones con *Ink*
- 7. Añada un comentario y una nota

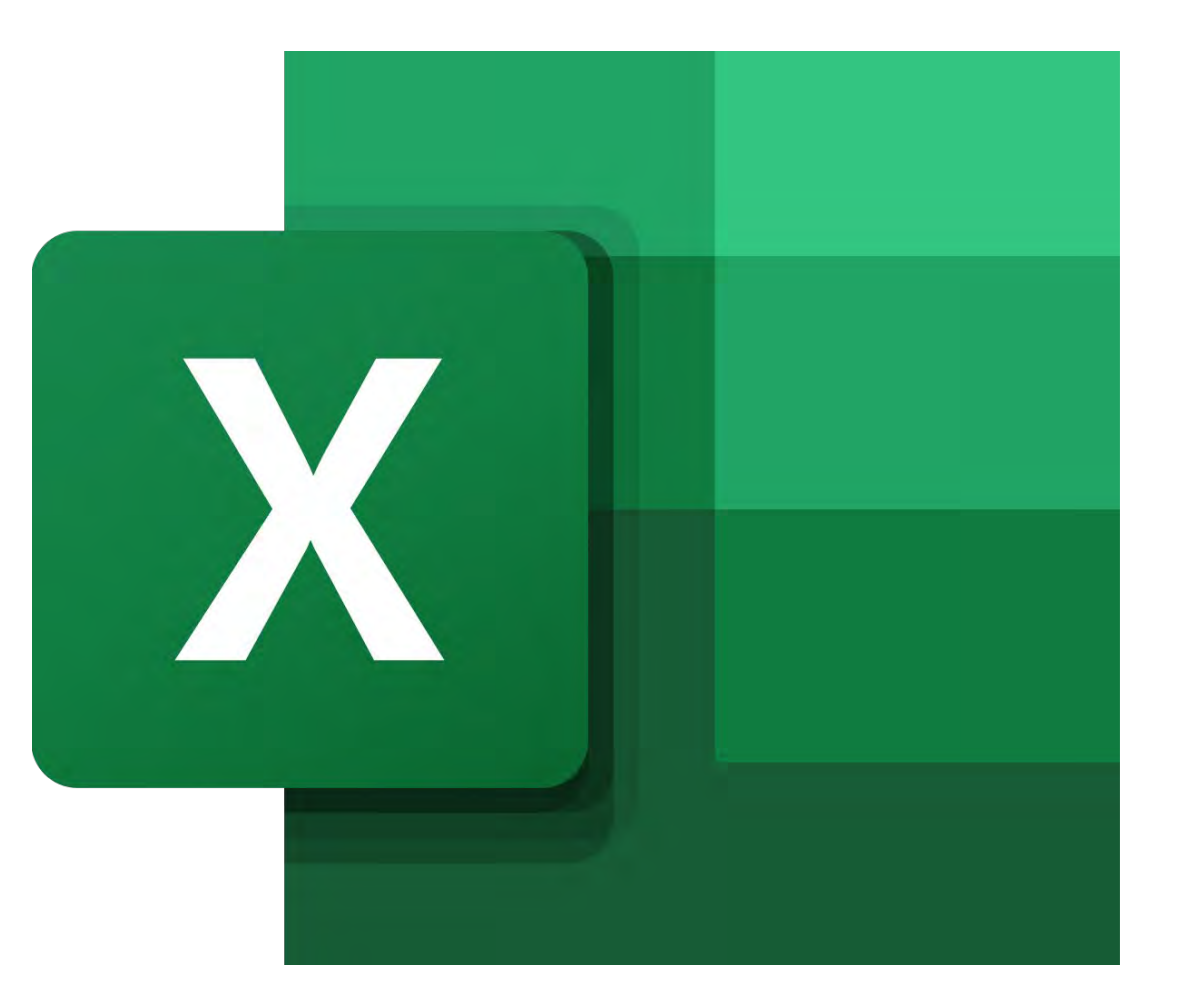

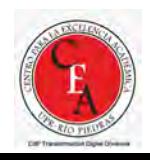

# Referencias

Referencias utilizadas

- Draw and write with ink in Office. [https://support.office.com/en](https://support.office.com/en-us/article/draw-and-write-with-ink-in-office-6d76c674-7f4b-414d-b67f-b3ffef6ccf53)[us/article/draw-and-write-with-ink-in-office-6d76c674-7f4b-414d](https://support.office.com/en-us/article/draw-and-write-with-ink-in-office-6d76c674-7f4b-414d-b67f-b3ffef6ccf53)[b67f-b3ffef6ccf53](https://support.office.com/en-us/article/draw-and-write-with-ink-in-office-6d76c674-7f4b-414d-b67f-b3ffef6ccf53)
- TsEdi. Signos de corrección editorial. [http://blog.tsedi.com/signos-de](http://blog.tsedi.com/signos-de-correccion-editorial/)[correccion-editorial/](http://blog.tsedi.com/signos-de-correccion-editorial/)
- Manuscript [http://mrsp876.weebly.com/manuscript-headings](http://mrsp876.weebly.com/manuscript-headings-paragraphs-and-abbreviations.html)[paragraphs-and-abbreviations.html](http://mrsp876.weebly.com/manuscript-headings-paragraphs-and-abbreviations.html)

Recursos para capacitación

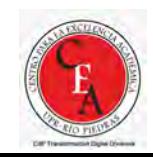

# *Proveyendo retroalimentación a los estudiantes con las herramientas de Review y Track Changes de Office 365*

Eliut Flores Caraballo, PhD eliut.flores@upr.edu

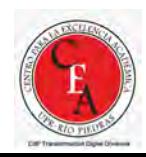